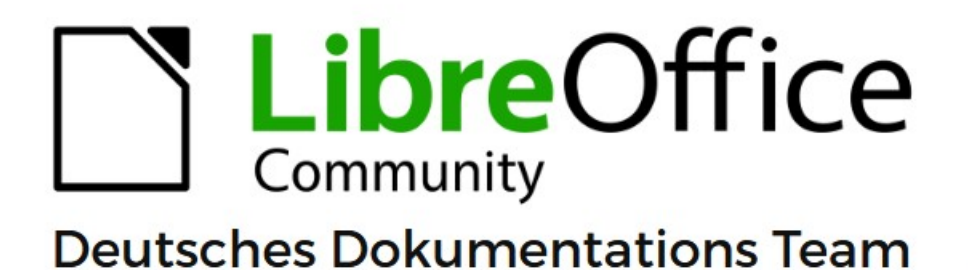

**Writer** Linierte und karierte Blätter Kurzanleitung

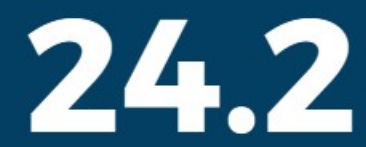

LibreOffice ist ein eingetragenes Markenzeichen von The Document Foundation Weitere Informationen finden Sie unter de.libreoffice.org/

# <span id="page-1-0"></span>**Inhalt und Allgemeines**

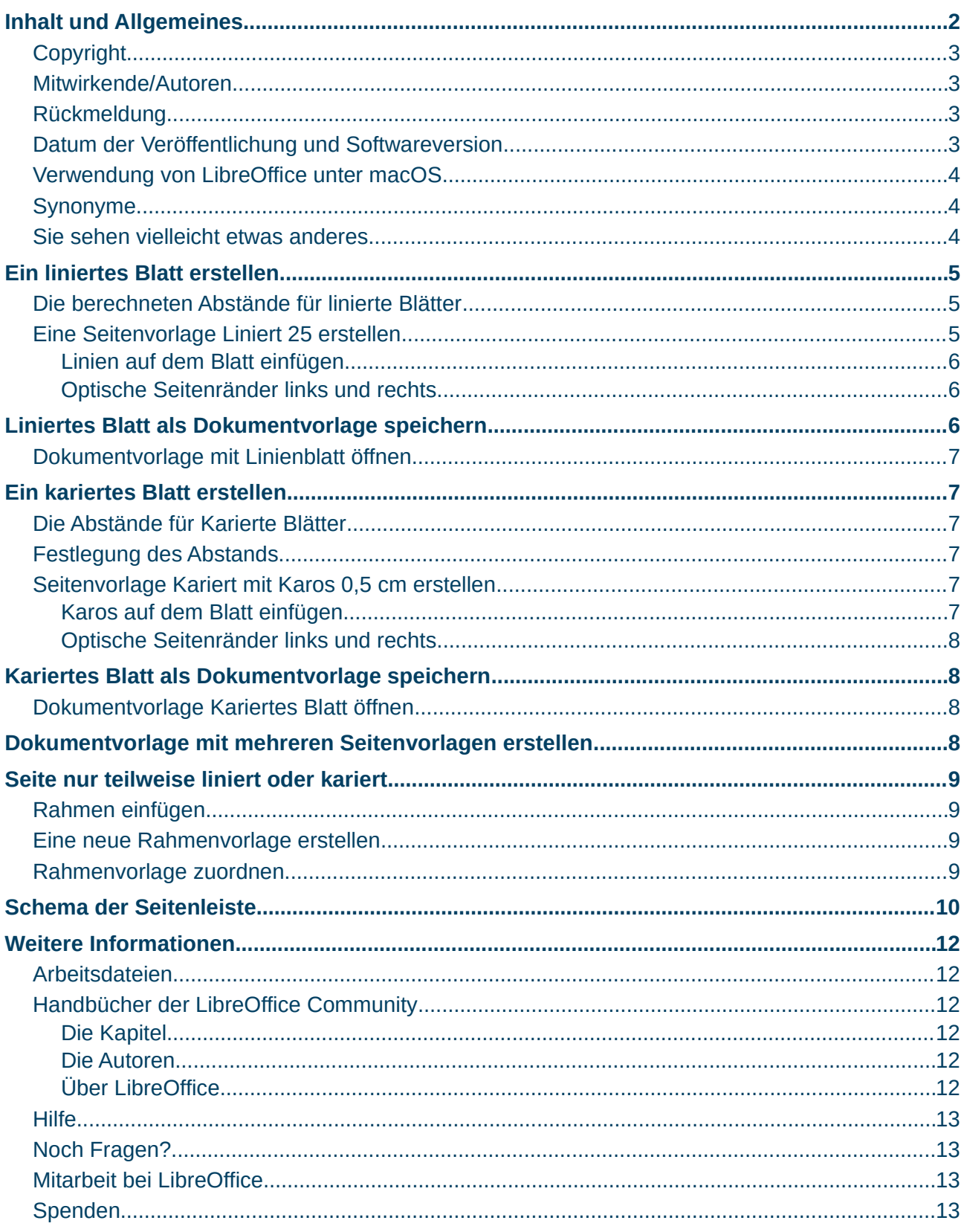

### <span id="page-2-3"></span>**Copyright**

Dieses Dokument unterliegt dem Copyright © 2010–2024. Die Beitragenden sind unten aufgeführt. Sie dürfen dieses Dokument unter den Bedingungen der GNU General Public License (*<http://www.gnu.org/licenses/gpl.html>*), Version 3 oder höher oder der Creative Commons Attribution License (*<https://creativecommons.org/licenses/by/4.0/>*) Version 4.0 oder höher, verändern und/oder weitergeben.

Warennamen werden ohne Gewährleistung der freien Verwendbarkeit benutzt.

Fast alle Hardware- und Softwarebezeichnungen sowie weitere Stichworte und sonstige Angaben, die in diesem Buch verwendet werden, sind als eingetragene Marken geschützt.

Da es nicht möglich ist, in allen Fällen zeitnah zu ermitteln, ob ein Markenschutz besteht, wird das Symbol (R) in diesem Buch nicht verwendet.

#### <span id="page-2-2"></span>**Mitwirkende/Autoren**

Harald Berger Guido Dischinger

### <span id="page-2-1"></span>**Rückmeldung**

Kommentare oder Vorschläge zu diesem Dokument können Sie in deutscher Sprache an die Adresse *[discuss@de.libreoffice.org](mailto:discuss@de.libreoffice.org)* senden.

#### **Vorsicht**

Alles, was an eine Mailingliste geschickt wird, inklusive der E-Mail-Adresse und anderer persönlicher Daten, die die E-Mail enthält, wird öffentlich archiviert und kann nicht gelöscht werden. Also, schreiben Sie bitte mit Bedacht!

### <span id="page-2-0"></span>**Datum der Veröffentlichung und Softwareversion**

Veröffentlicht am 23.05.2024. Basierend auf der LibreOffice Version 24.2. Andere Versionen von LibreOffice können sich im Aussehen und der Funktion unterscheiden.

### <span id="page-3-2"></span>**Verwendung von LibreOffice unter macOS**

Einige Tastenbelegungen und Menüeinträge unterscheiden sich zwischen der Macintosh-Version und denen für Windows- und Linux-Rechner. Die unten stehende Tabelle gibt Ihnen einige grundlegende Hinweise dazu. Eine ausführlichere Aufstellung dazu finden Sie in der [Hilfe](#page-12-3) der jeweiligen Komponente.

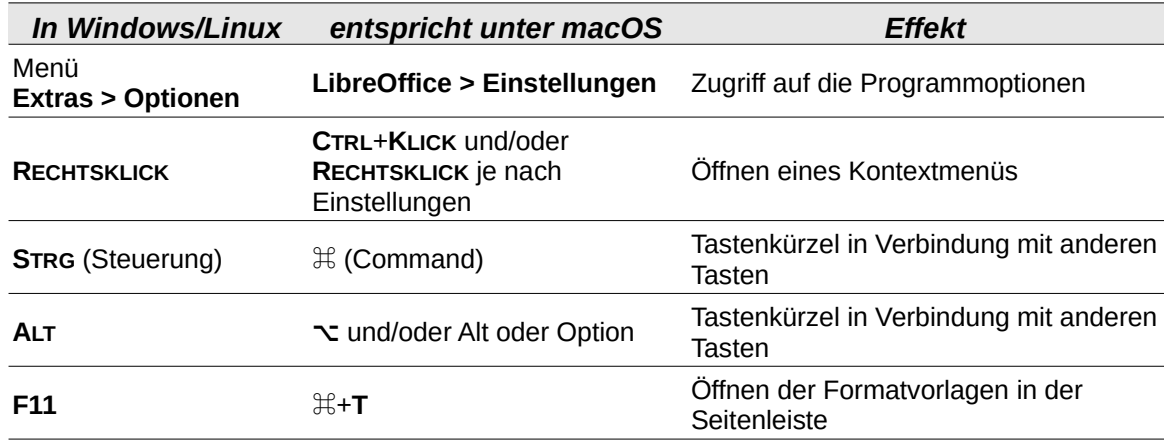

### <span id="page-3-1"></span>**Synonyme**

In diesem Dokument verwendete Synonyme:

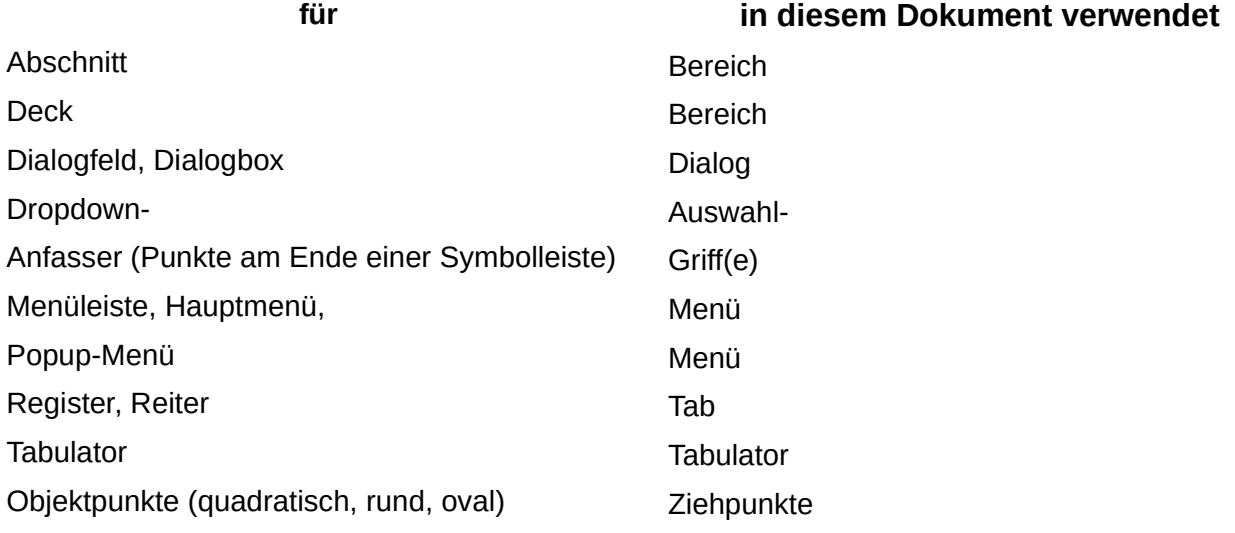

Viele Begriffe im Bezug zu LibreOffice und den darin verwendeten Techniken finden Sie im *[Glossar](https://de.libreoffice.org/get-help/documentation/)*. Das Handbuch Glossar wurde für alle Komponenten von LibreOffice erstellt und kann im Bereich "*[Erste Schritte](https://de.libreoffice.org/get-help/documentation/)*" ganz unten heruntergeladen werden.

### <span id="page-3-0"></span>**Sie sehen vielleicht etwas anderes**

LibreOffice läuft auf Windows, Linux, Mac OS X, FreeBSD und anderen Unix-Varianten, von denen jedes Betriebssystem unterschiedliche Versionen hat, und kann von den Nutzern bezüglich Schriftarten, Farben und Themen angepasst werden.

Die Bilder in diesem Handbuch wurden mit hellem Thema in Windows 10 erstellt. Das LibreOffice-Thema entspricht der Werkseinstellungen.

# <span id="page-4-2"></span>**Ein liniertes Blatt erstellen**

Öffnen Sie Writer.

# <span id="page-4-1"></span>**Die berechneten Abstände für linierte Blätter**

Bei einem DIN-A4-Blatt sind die Maße für Höhe **29,7 cm** und Breite **21 cm**. Für unterschiedlichen Linienabstand auf Blättern benötigen Sie jeweils eine Seitenvorlage. Die Seitenvorlagen befinden sich in der Seitenleiste. Die Seitenleiste öffnen Sie im Menü **Ansicht > Seitenleiste** (**STRG+F5**). Siehe [Abbildung 2: Schema der Seitenleiste](#page-9-1) auf Seite .[10](#page-9-1) und [Abbildung 3: Schema der Seitenleiste mit Seitenleiste](#page-10-0) auf Seite [11.](#page-10-0)

Berechnung des Linienabstands für linierte Blätter:

für **25** Linien pro Blatt, dies entspricht 29,7 cm / **25 = 1,188 cm**

für **26** Linien pro Blatt, dies entspricht 29,7 cm / **26 = 1,1423 cm**

für **27** Linien pro Blatt, dies entspricht 29,7 cm / **27 = 1,1 cm**

für **28** Linien pro Blatt, dies entspricht 29,7 cm / **28 = 1,0607 cm**

## <span id="page-4-0"></span>**Eine Seitenvorlage Liniert 25 erstellen**

Als Beispiel erstellen Sie eine Seitenvorlage für das linierte Blatt mit **25** Zeilen. In der Seitenleiste bei **Formatvorlagen** (**F11**) oder per Menü **Ansicht >Formatvorlagen**. **KLICKEN** Sie auf das Symbol *Seitenvorlagen*. **RECHTSKLICKEN** Sie auf die Seitenvorlage *Standard* und wählen Sie im Kontextmenü **Neu**.

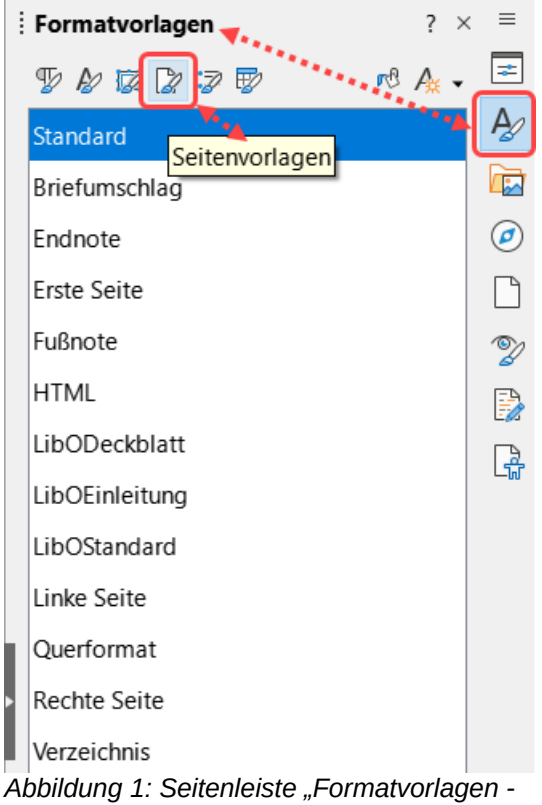

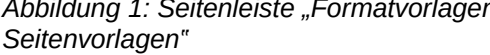

Im Dialog *Seitenvorlage: Unbenannt1* wählen Sie den Tab *Verwalten*. Geben Sie im Feld **Name:** einen Namen für die Seitenvorlage ein, beispielsweise *Liniert 25*. Im Feld **Folgevorlage:** wählen Sie dann *Liniert 25*, damit alle weiteren Blätter ebenfalls diese Seitenvorlage erhalten und damit liniert sind. **KLICKEN** Sie nun auf den Tab *Hintergrund* und **KLICKEN** Sie auf die Schaltfläche Schraffur . Im Bereich **Schraffur** ist meist links oben schon die linierte Schraffur ausgewählt, ansonsten **KLICKEN** Sie darauf. In der Mitte des Dialogs können Sie die gewünschten Optionen auswählen. Für den **Abstand** geben Sie den oben errechneten Wert von **1,188 cm** für **25** Linien ein (oder in **mm**, je nachdem, was Sie als Maßeinheit eingestellt haben in **Extras > Optionen > LibreOffice Writer >Allgemein**). Bei **Linienfarbe** wählen Sie zum Beispiel *Hellblau 3*. **KLICKEN** Sie auf  $OK$ .

### <span id="page-5-2"></span>**Linien auf dem Blatt einfügen**

**DOPPELKLICKEN** Sie nun auf die Seitenvorlage *Liniert 25*, damit die Linien für die leere Seite übernommen werden.

### <span id="page-5-1"></span>**Optische Seitenränder links und rechts**

Nach Bedarf können Sie noch die Seitenränder für die Textbegrenzung in Writer einstellen. Dies erfolgt ebenfalls in der neuen Seitenvorlage *Liniert 25* im Tab *Seite* im Bereich **Seitenränder**. Wenn Sie die Seitenränder links und rechts noch optisch hervorheben möchten, können Sie einfache Linien verwenden.

**KLICKEN** Sie in der Symbolleiste *Standard* auf das Symbol *Zeichnungsfunktionen anzeigen*. In der nun sichtbaren Symbolleiste *Zeichnung* **KLICKEN** Sie auf das Symbol *Linie einfügen*. Der Cursor nimmt nun die Form eines Visierkreuzes an. Ziehen Sie eine kurze senkrechte Linie in der Mitte des Blattes, indem Sie den Cursor auf das Blatt klicken-halten-ziehen (von oben nach unten) und dabei die **UMSCHALT**-Taste betätigen und lassen Sie die Maustaste wieder los. Betätigen Sie die Taste **ESC** um den Zeichnungsmodus zu verlassen.

Markieren Sie die Linie und wählen Sie in der Seitenleiste bei **Eigenschaften** im Bereich **Position und Größe**, die Höhe mit **29,7 cm**. Im Bereich **Linie** können Sie noch die Farbe wählen, beispielsweise Rot.

**RECHTSKLICKEN** Sie auf die Linie. Wählen Sie im Kontextmenü **Position und Größe**. **KLICKEN** Sie auf den Tab *Position und Größe*. Wählen Sie im Bereich **Position** jeweils bei:

*Horizontal:* = Von links

*um:* = **2,00 cm**

*zu:* = Ganze Seite.

**KLICKEN** Sie auf OK.

Bei markierter Linie betätigen Sie **STRG+C**. Heben Sie die Markierung der Linie auf mit **ESC**. Betätigen Sie **STRG+V**. Mit der **PFEIL NACH RECHTS**-Taste verschieben Sie die Linie an den rechten gewünschten Seitenrand. Die erste Linie verschieben Sie entsprechend nach links.

# <span id="page-5-0"></span>**Liniertes Blatt als Dokumentvorlage speichern**

Speichern Sie nun das Blatt mit den Linien als Dokumentvorlage. Wählen Sie im Menü **Datei > Dokumentvorlagen > Als Dokumentvorlage speichern…** Geben Sie einen Namen für die Dokumentvorlage ein, zum Beispiel "A4-liniert 25". Wählen Sie noch die Vorlagenkategorie (Ordner) und **KLICKEN** Sie auf die Schaltfläche Speichern.

## <span id="page-6-5"></span>**Dokumentvorlage mit Linienblatt öffnen**

Sie können nun die Dokumentvorlage jederzeit verwenden. Wählen Sie im geöffneten Writer im Menü **Datei > Neu > Dokumentvorlagen…** Im Dialog *Dokumentvorlagen* im Feld *Filter* wählen Sie *Textdokumente*. Rechts daneben wählen Sie die Vorlagenkategorie (Ordner), in der Sie die Dokumentvorlage "A4-liniert 25"" zuvor abgelegt haben. **KLICKEN** Sie auf die Schaltfläche Öffnen .

Sie können nun das leere Blatt ausdrucken oder direkt hineinschreiben. Wenn Sie in das Blatt schreiben, vergessen Sie nicht, das Dokument danach zu speichern.

## <span id="page-6-4"></span>**Ein kariertes Blatt erstellen**

Öffnen Sie Writer.

## <span id="page-6-3"></span>**Die Abstände für Karierte Blätter**

Ein DIN-A4-Blatt hat die Maße für Höhe **29,7 cm** und Breite **21 cm**. Es wird davon ausgegangen, dass die Karos quadratisch sein sollen. Für unterschiedlichen Karogrößen auf Blättern benötigen Sie jeweils eine Seitenvorlage.

## <span id="page-6-2"></span>**Festlegung des Abstands**

Karos mit dem Maß von = **0,5 cm**

Karos mit dem Maß von = **0,6 cm**

Karos mit dem Maß von = **0,7 cm**

Karos mit dem Maß von = **0,8 cm**

Karos mit dem Maß von = **0,9 cm**

Karos mit dem Maß von = **1,0 cm**

### <span id="page-6-1"></span>**Seitenvorlage Kariert mit Karos 0,5 cm erstellen**

Als Beispiel erstellen Sie eine Seitenvorlage für ein kariertes Blatt mit **0,5**-**cm**-Karos. In der Seitenleiste bei **Formatvorlagen** (**F11**) **KLICKEN** Sie auf das Symbol *Seitenvorlagen*. **RECHTSKLICKEN** Sie auf die Seitenvorlage *Standard* und wählen Sie im Kontextmenü **Neu**.

Im Dialog *Seitenvorlage: Standard* wählen Sie den Tab *Verwalten*. Geben Sie im Feld **Name:** einen Namen für die Seitenvorlage ein, beispielsweise *Kariert 0,5 cm*. Im Feld **Folgevorlage:** wählen Sie dann *Kariert 0,5 cm*, damit alle weiteren Blätter ebenfalls diese Seitenvorlage erhalten und damit auch im gleichen Maß kariert sind. **KLICKEN** Sie nun auf den Tab *Hintergrund* und **KLICKEN** Sie auf die Schaltfläche Schraffur . Im Bereich **Schraffur** wählen Sie das vierte mittlere Schraffur-Feld (Rot 90 Grad gekreuzt). In der Mitte des Dialogs können Sie die gewünschten Optionen auswählen.

Für den *Abstand* geben Sie den oben festgelegten Wert von **0,5 cm** für 0,5-cm-Karos ein. Bei *Linienfarbe* wählen Sie beispielsweise *Hellblau 3*. **KLICKEN** Sie auf OK .

### <span id="page-6-0"></span>**Karos auf dem Blatt einfügen**

**DOPPELKLICKEN** Sie nun auf die Seitenvorlage *Kariert 0,5 cm*, damit die Karos für die leere Seite übernommen werden.

### <span id="page-7-3"></span>**Optische Seitenränder links und rechts**

Nach Bedarf können Sie noch die Seitenränder für die Textbegrenzung in Writer einstellen.

Dies erfolgt ebenfalls in der neuen Seitenvorlage *Kariert 0,5 cm* im Tab *Seite* im Bereich **Seitenränder**.

Wenn Sie die Seitenränder links und rechts noch optisch hervorheben möchten, können Sie einfache Linien verwenden.

**KLICKEN** Sie in der Symbolleiste *Standard* auf das Symbol *Zeichnungsfunktionen anzeigen*. In der nun sichtbaren Symbolleiste *Zeichnung* **KLICKEN** Sie auf das Symbol *Linie einfügen*. Der Cursor nimmt nun die Form eines Visierkreuzes an. Ziehen Sie eine kurze senkrechte Linie in der Mitte des Blattes, indem Sie den Cursor auf das Blatt klicken-halten-ziehen (von oben nach unten) und dabei die **UMSCHALT**-Taste betätigen und lassen Siedie Maustaste wieder los. Betätigen Sie die Taste **ESC** um den Zeichnungsmodus zu verlassen.

Markieren Sie die Linie und wählen Sie in der Seitenleiste bei **Eigenschaften** im Bereich **Position und Größe**, die *Höhe* mit **29,7 cm**. Im Bereich Linie können Sie noch die Farbe wählen, beispielsweise Rot.

Rechtsklicken Sie auf die Linie. Wählen Sie im Kontextmenü **Position und Größe**. **KLICKEN** Sie auf den Tab *Position und Größe*. Wählen Sie im Bereich **Position** jeweils bei:

*Horizontal:* = Von links

*um:* = **19,00 cm**

*zu:* = Ganze Seite.

**KLICKEN** Sie auf OK .

Bei markierter Linie betätigen Sie **STRG+C**. Heben Sie die Markierung der Linie auf mit **ESC**. Betätigen Sie **STRG+V**. Mit der **PFEIL NACH RECHTS**-Taste verschieben Sie die Linie an den rechten gewünschten Seitenrand. Die erste Linie verschieben Sie entsprechend nach links.

# <span id="page-7-2"></span>**Kariertes Blatt als Dokumentvorlage speichern**

Speichern Sie nun das Blatt mit den Karos als Dokumentvorlage. Wählen Sie im Menü **Datei > Dokumentvorlagen > Als Dokumentvorlage speichern…** Geben Sie einen Namen für die Dokumentvorlage ein, beispielsweise "A4-kariert-5-mm". Wählen Sie noch die Vorlagenkategorie (Ordner) und **KLICKEN** Sie auf die Schaltfläche Speichern.

## <span id="page-7-1"></span>**Dokumentvorlage Kariertes Blatt öffnen**

Sie können nun die Dokumentvorlage jederzeit verwenden. Wählen Sie im geöffneten Writer im Menü **Datei > Neu > Dokumentvorlagen…** Im Dialog Dokumentvorlagen im Feld *Filter* wählen Sie *Textdokumente*. Rechts daneben wählen Sie die Vorlagenkategorie (Ordner), in der Sie die Dokumentvorlage "A4-kariert-5-mm" zuvor abgelegt haben. **KLICKEN** Sie auf die Schaltfläche Öffnen . Sie können nun das leere Blatt ausdrucken oder direkt hineinschreiben. Wenn Sie in das Blatt schreiben, vergessen Sie nicht, das Dokument danach zu speichern.

# <span id="page-7-0"></span>**Dokumentvorlage mit mehreren Seitenvorlagen erstellen**

Sie können die oben beschriebenen Seitenvorlagen für liniert und kariert natürlich auch in einer gemeinsamen Dokumentvorlage erstellen. Sie können alle benötigten Seitenvorlagen für liniert

und kariert in unterschiedlichen Abmesungen erstellen und in einer einzigen Dokumentvorlage speichern. Sie haben dann den Vorteil, dass Sie nach Aufruf des Dokuments bestimmen können, welche Seitenvorlage Sie verwenden möchten (mit einem Doppelklick auf die gewünschte Seitenvorlage). Die separaten Linien für die Seitenränder müssen Sie nur einmal erstellen, da diese unabhängig von den Seitenvorlagen eingefügt werden.

# <span id="page-8-3"></span>**Seite nur teilweise liniert oder kariert**

## <span id="page-8-2"></span>**Rahmen einfügen**

Um nur ein Teil oder mehrere Teile einer Seite liniert oder kariert zu erstellen, verwenden Sie Rahmen. Wählen Sie im **Einfügen > Rahmen > Rahmen…** Im Dialog *Rahmen* **KLICKEN** Sie auf  $|OK|$ .

## <span id="page-8-1"></span>**Eine neue Rahmenvorlage erstellen**

Erstellen Sie dazu jetzt noch eine neue Rahmenvorlage. In der Seitenleiste (**STRG+F5**), bei **Formatvorlagen**, wählen Sie das Symbol Rahmenvorlagen. **RECHTSKLICKEN** Sie auf die Rahmenvorlage *Rahmen* und wählen im Kontextmenü **Neu**. Im Dialog *Rahmenvorlage* im Tab *Verwalten* geben Sie als Name ein, beispielsweise "Rahmen kariert". Im Tab *Typ* geben Sie ein:

Größe/Breite = **17,00 cm** | Mindesthöhe = **0,50 cm** | Automatisch = Ja | Verankerung: Am Absatz

Im Tab *Umlauf* geben Sie ein:

Kein | Abstand/Unten = **0,10 cm**

Im Tab *Fläche* geben Sie ein:

Schraffur | Schraffur(-Muster) = Rot **90 Grad** gekreuzt | Abstand = **0,50 cm** | Linienfarbe = Hellblau 3

Im Tab *Umrandung* geben Sie ein:

Linie = Hellblau 2, Breite =  $0.75$  pt | Innenabstand  $0.10$  cm (alle)

Klicken Sie auf OK.

## <span id="page-8-0"></span>**Rahmenvorlage zuordnen**

Markieren Sie den eingefügten Rahmen. **DOPPELKLICKEN** Sie auf die neue Rahmenvorlage *Rahmen kariert*. Heben Sie die Markierung des Rahmens wieder auf. Setzen Sie den Cursor in den Rahmen und betätigen Sie die **EINGABE**-Taste beliebig um den Rahmen nach unten hin zu erweitern. Denken Sie daran, Ihr Dokument als Dokumentvorlage zu speichern.

# <span id="page-9-0"></span>**Schema der Seitenleiste**

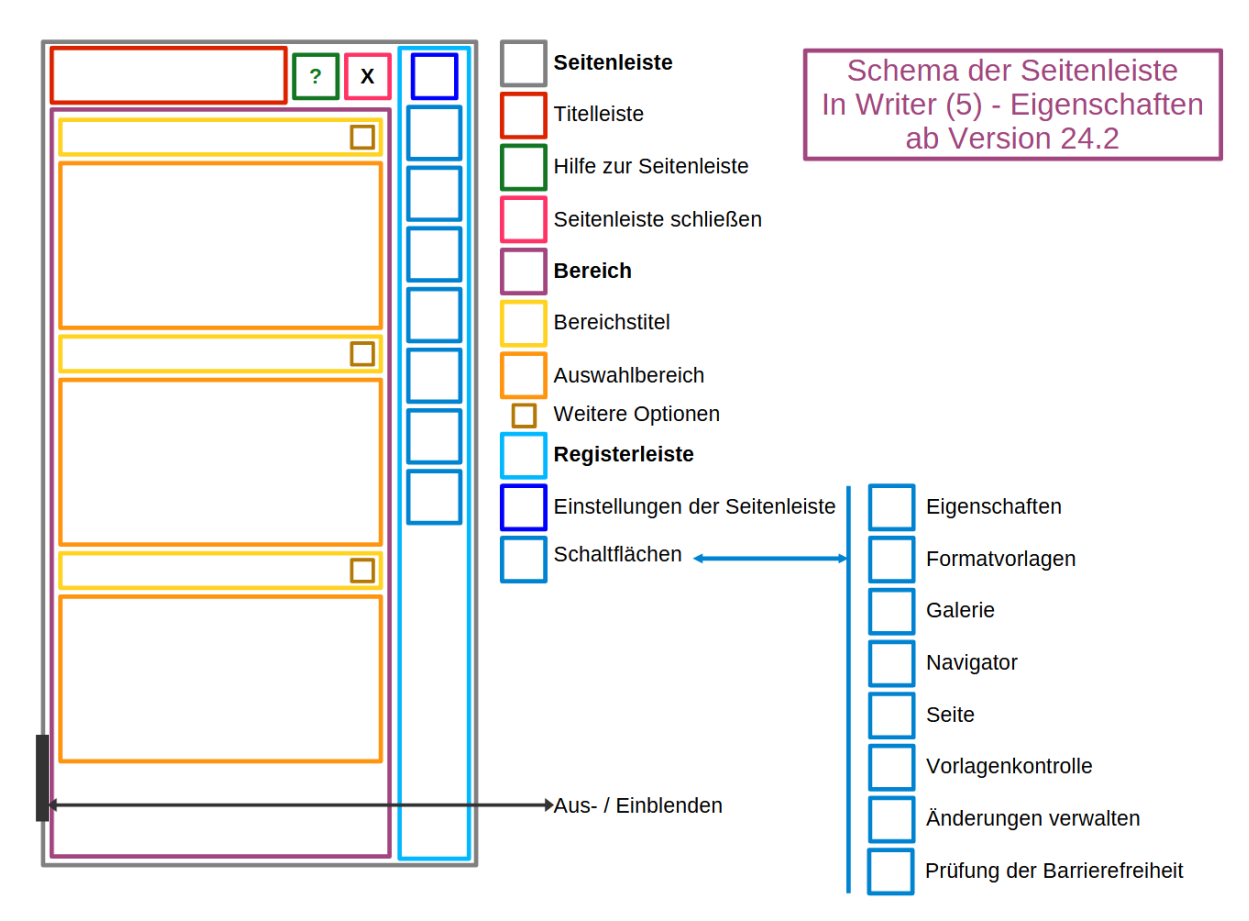

<span id="page-9-1"></span>*Abbildung 2: Schema der Seitenleiste*

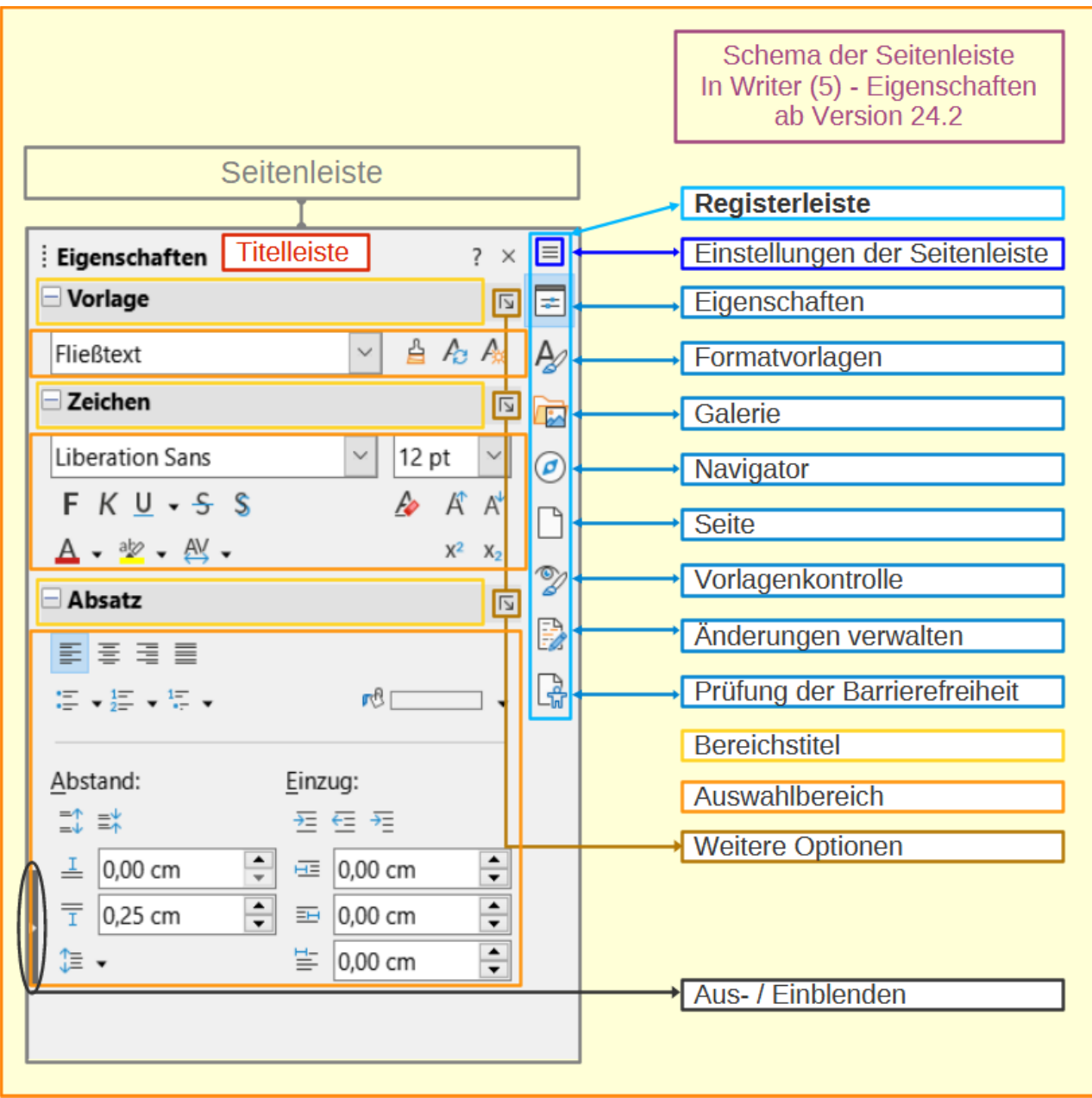

<span id="page-10-0"></span>*Abbildung 3: Schema der Seitenleiste mit Seitenleiste*

# <span id="page-11-5"></span>**Weitere Informationen**

## <span id="page-11-4"></span>**Arbeitsdateien**

Hier finden Sie entsptechende Musterdokumente:

*[Arbeitsdateien](https://wiki.documentfoundation.org/Videos/LinedAndSquaredSheets/de#Arbeitsdateien)*

## <span id="page-11-3"></span>**Handbücher der LibreOffice Community**

Die Handbücher für die einzelnen Anwendungen bestehen aus mehreren Kapiteln. Die Kapitelübersichten finden Sie auf der Webseite von LibreOffice - The Document Foundation

*[LibreOffice Handbücher \(auf deutsch\) / https://de.libreoffice.org/get-help/documentation/](https://de.libreoffice.org/get-help/documentation/)*

*[LibreOffice Handbücher \(englische Versionen\) /](https://wiki.documentfoundation.org/Documentation/Publications)  <https://wiki.documentfoundation.org/Documentation/Publications>*

LibreOffice bietet sechs Anwendungen (Komponenten) für die Erstellung und Bearbeitung von Dokumenten und zur Datenverarbeitung:

- Writer Textverarbeitung
- Calc Tabellenkalkulation
- Impress Präsentationen
- Draw Zeichnungen
- Base Datenbanken
- Math Formeleditor

#### <span id="page-11-2"></span>**Die Kapitel**

Jeder, der sich schnell mit LibreOffice vertraut machen möchte, wird die Kapitel zu schätzen wissen. Vielleicht sind Sie neu in der LibreOffice-Suite oder Sie sind mit eine anderen Office-Suite vertraut. Die Kapitel von LibreOffice bieten Ihnen themengenaue Informationen.

#### **PDF-Versionen**

Alle Kapitel können frei als PDF-Version heruntergeladen werden:

*[LibreOffice Handbücher \(auf deutsch\) / https://de.libreoffice.org/get-help/documentation/](https://de.libreoffice.org/get-help/documentation/)*

#### <span id="page-11-1"></span>**Die Autoren**

Die Handbücher werden von Freiwilligen der LibreOffice-Community erstellt.

### <span id="page-11-0"></span>**Über LibreOffice**

LibreOffice ist eine leistungsfähige Office-Suite, für verbreitete Betriebssysteme wie Windows, GNU/Linux 32-/64-Bit und Apple Mac OS X geeignet.

LibreOffice entsteht aus der kreativen Zusammenarbeit von Entwicklern und der Gemeinschaft der Stiftung *[The Document Foundation / https://de.libreoffice.org/about-us/governance/](https://de.libreoffice.org/about-us/governance/)*. Die Stiftung hat ihren Sitz in Berlin / Deutschland.

Das Programm LibreOffice kann unter der Adresse *[LibreOffice Download /](https://de.libreoffice.org/download/download/)  <https://de.libreoffice.org/download/download/>* kostenlos heruntergeladen werden.

# <span id="page-12-3"></span>**Hilfe**

So verwenden Sie die Hilfe von LibreOffice.

#### **Offline-Hilfe**

Die Offline-Hilfe steht Ihnen nur zur Verfügung, wenn Sie sie auch installiert haben.

Platzieren Sie den Cursor an eine Stelle (Menü, Dialog etc.), an der Sie Hilfe benötigen.

Betätigen Sie die Taste **F1** (bei Laptops evtl. **FN+F1**).

#### **Online-Hilfe**

Die Online-Hilfe wird Ihnen angeboten, wenn Sie keine Offline-Hilfe installiert haben.

Sie können die Online-Hilfe aber auch direkt in Ihrem Internetbrowser öffnen:

#### *[LibreOffice online Hilfe](https://help.libreoffice.org/latest/de/text/shared/05/new_help.html)*

#### **Offline- und Online-Hilfe**

Beide Hilfesysteme öffnen sich jeweils in Ihrem als Standard festgelegten Internetbrowser.

Im oberen Bereich befindet sich die Suchleiste. Dort können Sie Ihre Suchbegriffe eingeben. Schon bei der Eingabe eines Buchstabens bekommen Sie direkt darunter eine Auswahl von Themen. Mit jedem weiterem Buchstaben konkretisiert sich die Auswahl.

**KLICKEN** Sie dann in der Auswahl auf ein Thema, um die Beschreibung dazu im mittleren Bereich des Fenster zu lesen.

## <span id="page-12-2"></span>**Noch Fragen?**

Für Fragen zum Thema gehen Sie zu **Ask.LibreOffice**: *[Fragen auf ask.LibreOffice](https://ask.libreoffice.org/)*

## <span id="page-12-1"></span>**Mitarbeit bei LibreOffice**

Besuchen Sie uns auch auf der Seite **Dabei sein!**:

*[LibreOffice Community](https://de.libreoffice.org/community/get-involved/)*

## <span id="page-12-0"></span>**Spenden**

LibreOffice ist freie Software und wird kostenfrei zur Verfügung gestellt. Ihre Spende, die rein freiwillig ist, unterstützt unsere weltweite Gemeinschaft. Wenn Ihnen die Software gefällt, freuen wir uns über eine **Spende** auf *[Spenden für die Document Foundation](https://de.libreoffice.org/donate/)*.